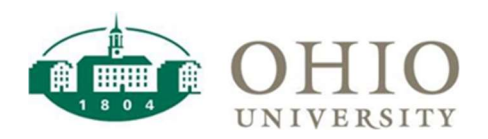

# Distributed Journal Entry and Journal Entry Tool (JET)

Distributed Journal Entry is a process that allows campus users to prepare and upload journal entries to Oracle Ebiz. This process utilizes an Excel based [Journal Entry Template,](https://www.ohio.edu/finance/forms) available on the Finance Forms Website, that is populated with the lines for the journal entry. The second step in the process utilizes an application called a Journal Entry Tool or JET. This is a multistep process for uploading the journal entry to Oracle Ebiz.

This guide shows the steps used to stage and upload journal entries using JET as well as how to monitor the status of uploaded journals. Please see the [Journal Entry Tool \(JET\) User Guide](https://www.ohio.edu/finance/trainings) for more information.

### Staging a Journal

To stage a journal entry in JET, click on the 'Journal Entry Tool' menu and then click the 'Stage Journals' button.

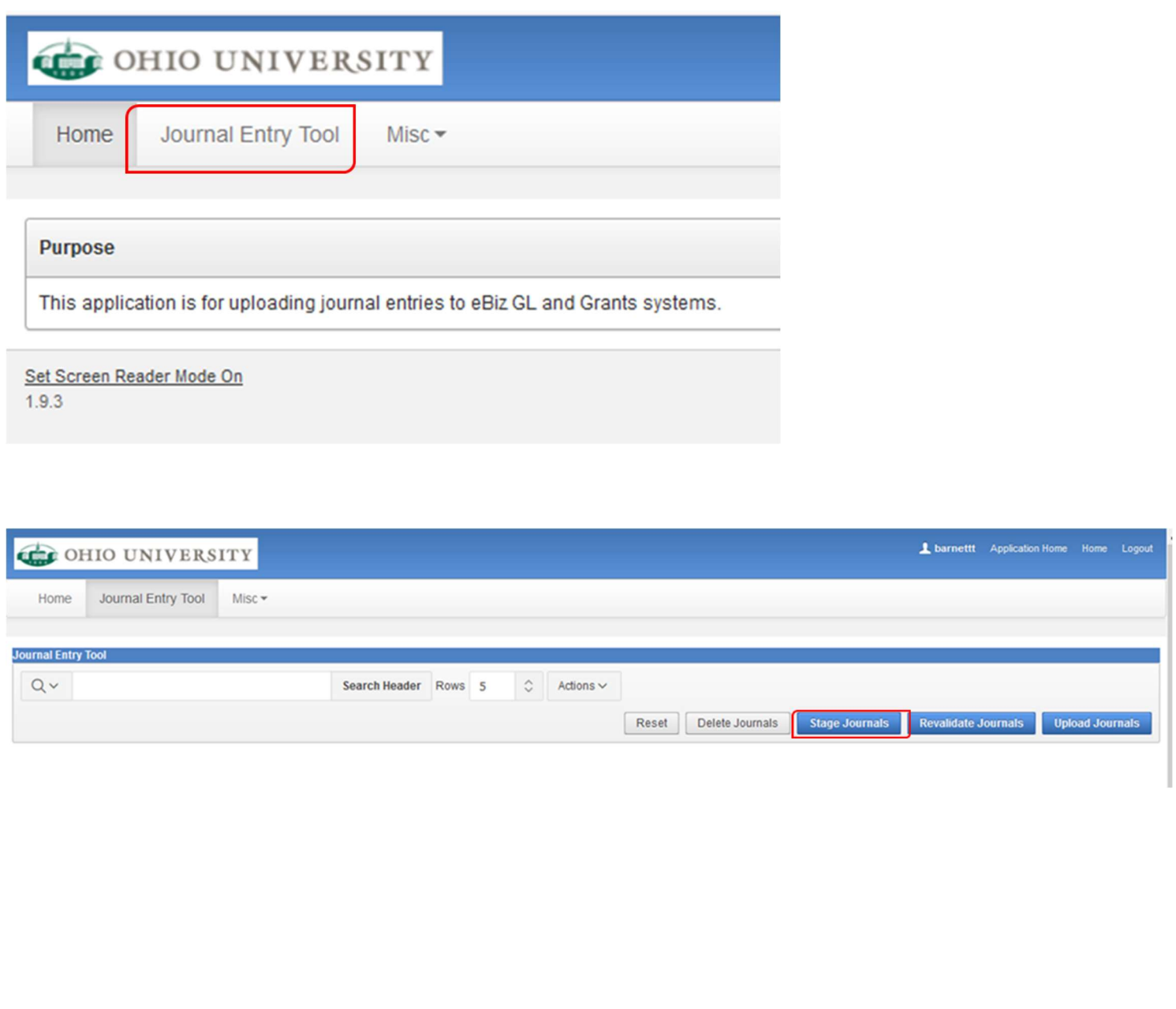

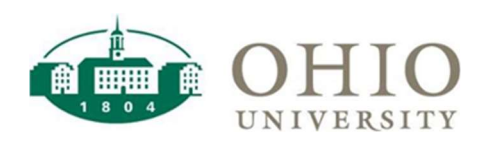

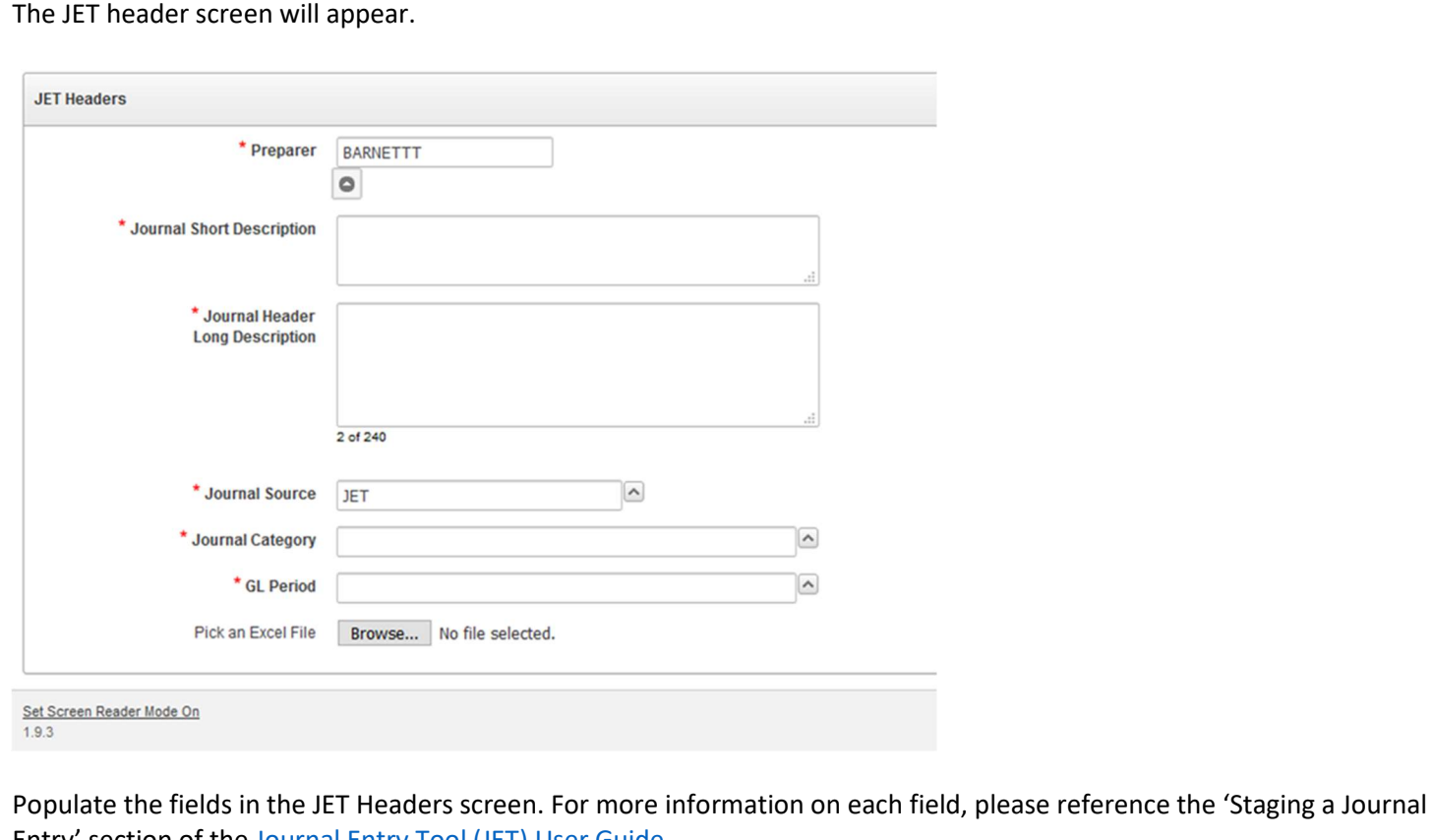

Entry' section of the [Journal Entry Tool \(JET\) User Guide.](https://www.ohio.edu/finance/trainings)

Select 'Browse' to attach your saved Excel file and then select 'Create' to stage the journal.

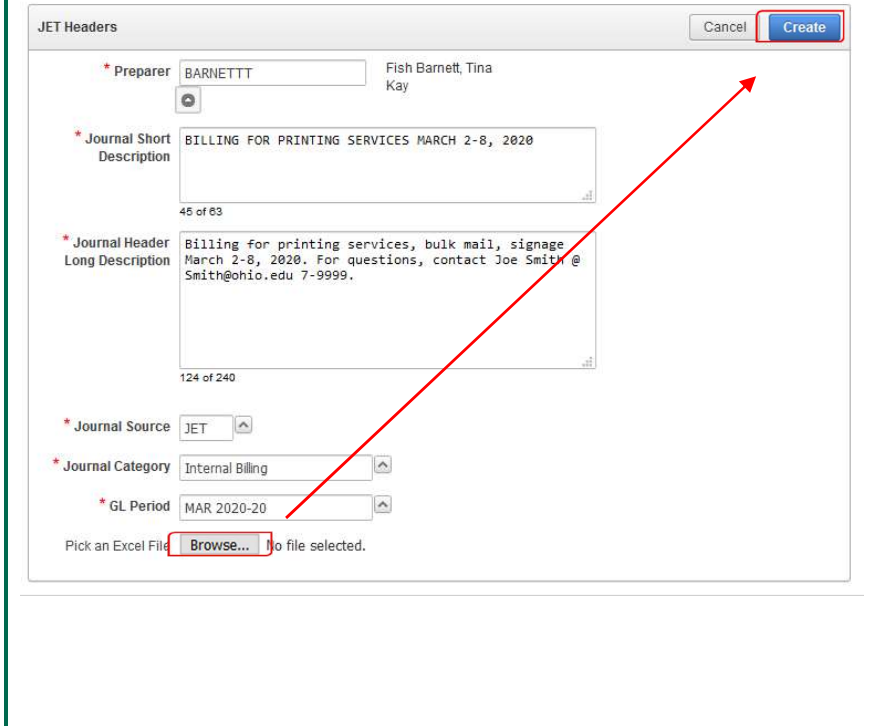

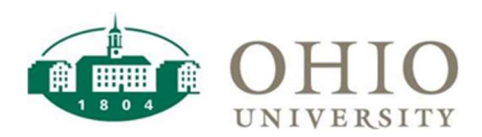

#### Uploading a Journal

Once your journal is staged, verify that the status is "VALID". If the status is "INVALID", you must correct the journal by either deleting it and editing the Excel file or by editing the journal in JET. For more information on editing journals and correcting errors, please refer to the 'Editing or Deleting a Journal Entry' section of the [Journal Entry Tool \(JET\) User Guide.](https://www.ohio.edu/finance/trainings)

Select the journal/s that you want to upload and then select the 'Upload Journals' button. Keep in mind that once a journal is uploaded, it is in a batch that will be posted to Oracle eBiz. If a journal is uploaded in error, it should be reversed via the reversal process outlined in Appendix B of the [Journal Entry Tool \(JET\) User Guide.](https://www.ohio.edu/finance/trainings)

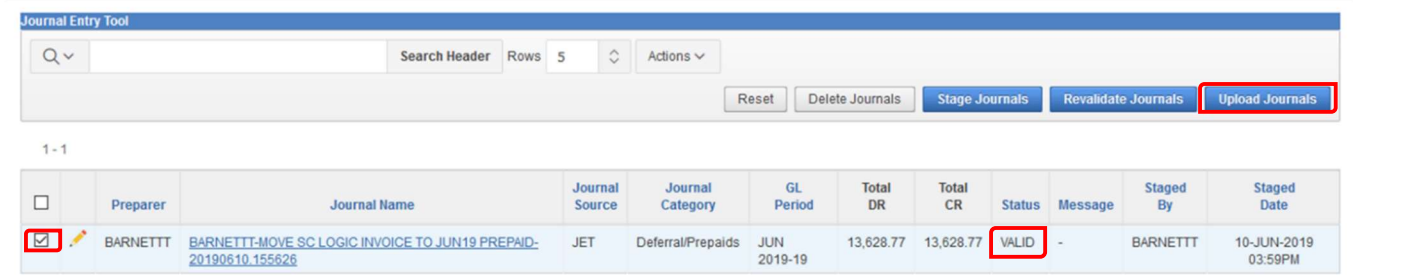

Note: To see a journal's lines, click on the journal name. You may need to scroll to the bottom of the screen to see the individual journal lines.

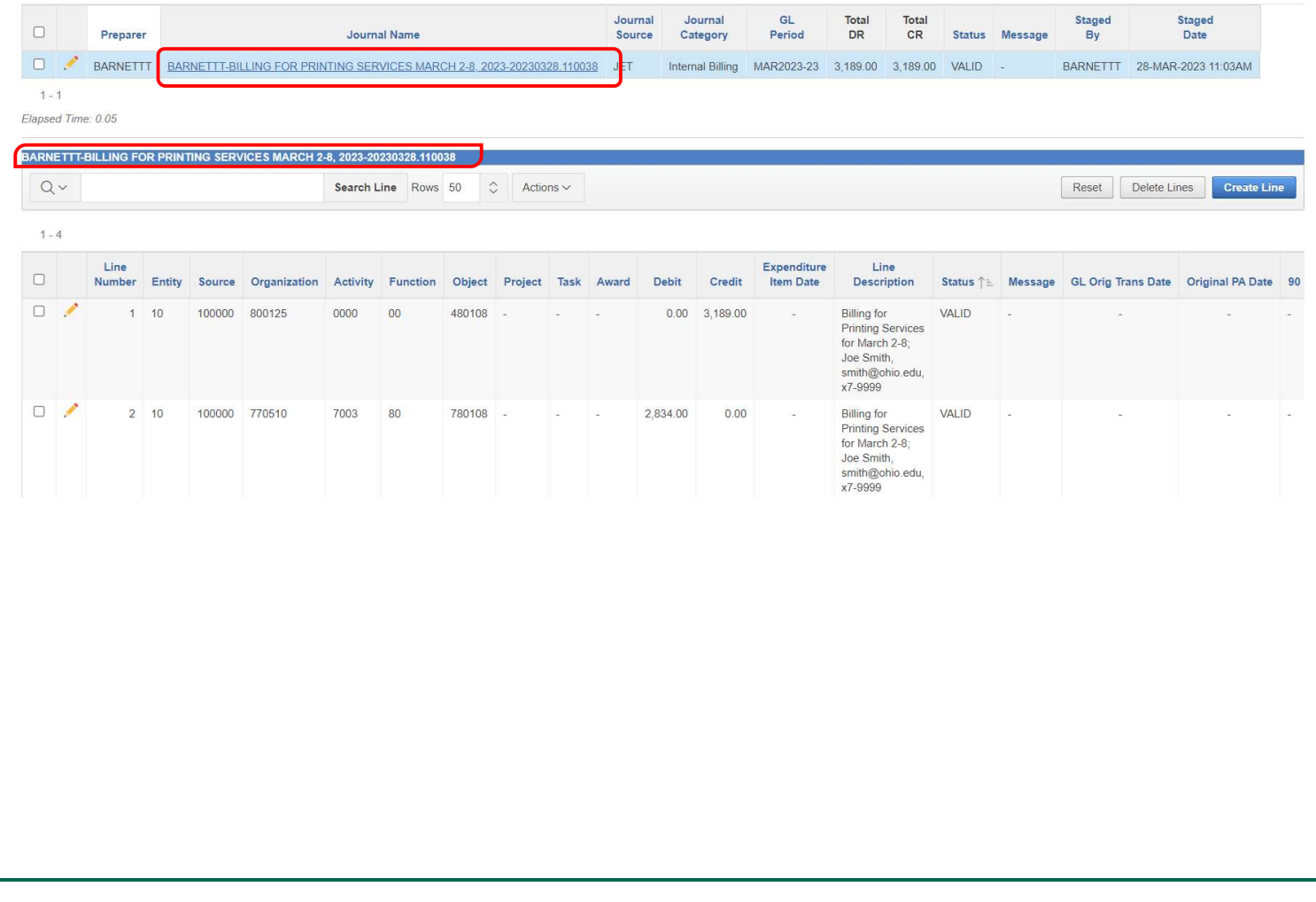

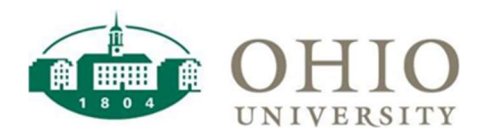

## Monitoring the Status of Uploaded Journals

To monitor the status of uploaded journals to see if or when they've posted in Oracle eBiz, click on the 'Misc' menu and then click on the 'Uploaded Journal Status' option. Journals are imported and posted to Oracle eBiz multiple times a day and will be visible in the OBI dashboards the next day.

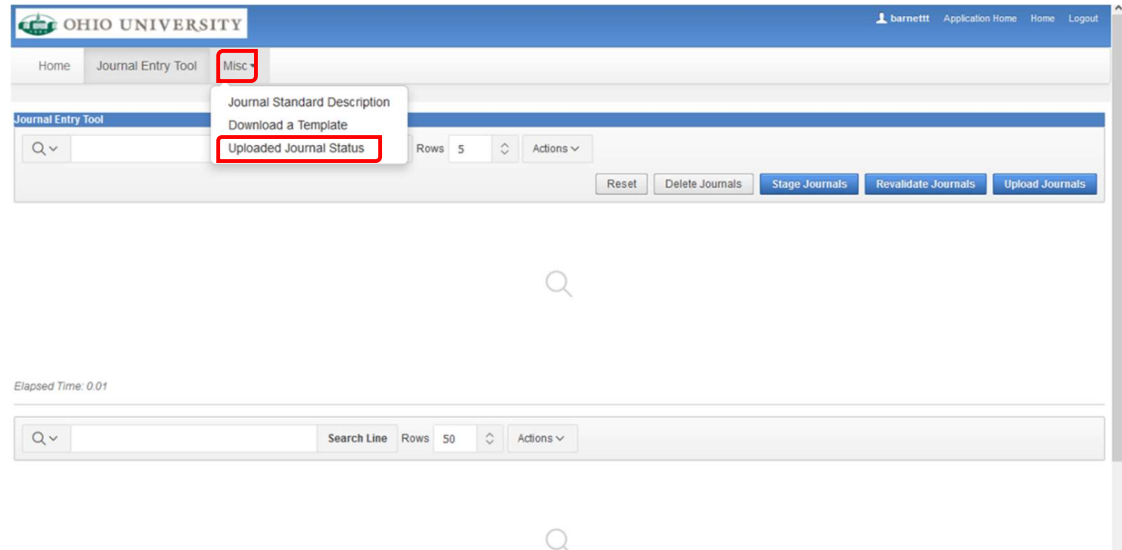

This screen lists journals you have successfully uploaded to Oracle eBiz. The last three columns indicate the status of the journal in Oracle eBiz. A date and time will be listed in these respective columns if:

- GL Imported the journal was successfully imported into the GL
- GL Posted the journal was successfully posted to the GL
- Grants Imported the journal successfully imported into Grants.

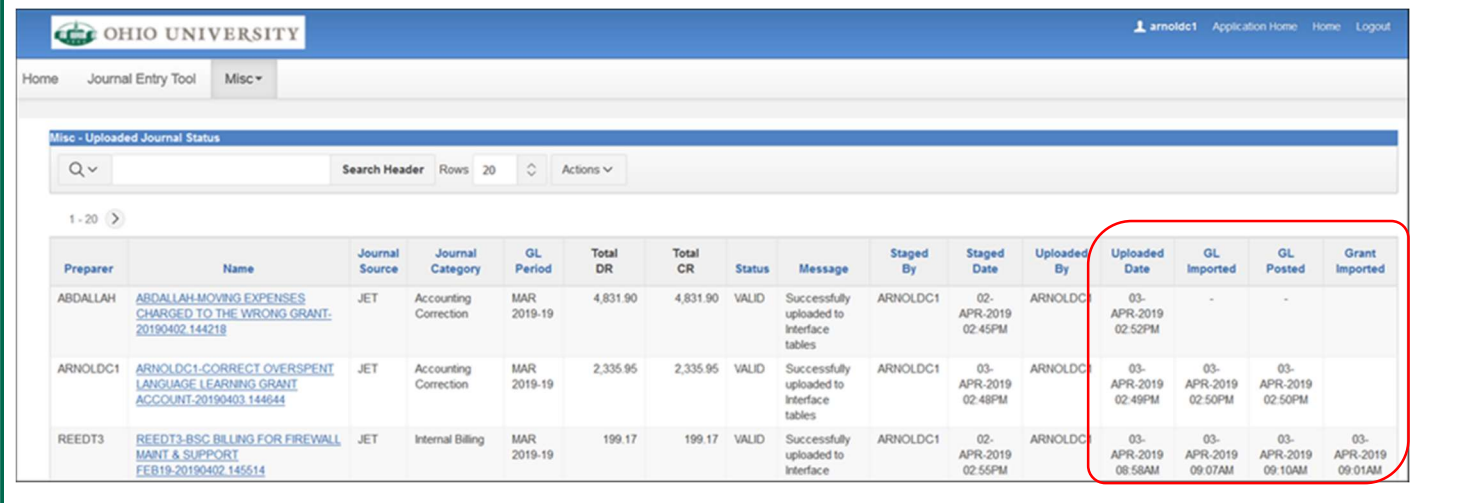

## For More Information

To find additional information about the JET Application, you can:

o Access the [Journal Entry Tool \(JET\) User Guide](https://www.ohio.edu/finance/trainings).

For Questions contact: Financecustomercare@ohio.edu

- o Access the [Journal Entry Tool \(JET\)](https://www.ohio.edu/finance/accounting/journal-entry-tool-jet) page.
-